# **ARUP** ASSOCIATES

# **PRODUCT DATA TEMPLATES**

**A SIMPLE HOW-TO**

#### **IDENTIFY NEED**

#### **New TYPE of equipment, not new product of existing type.**

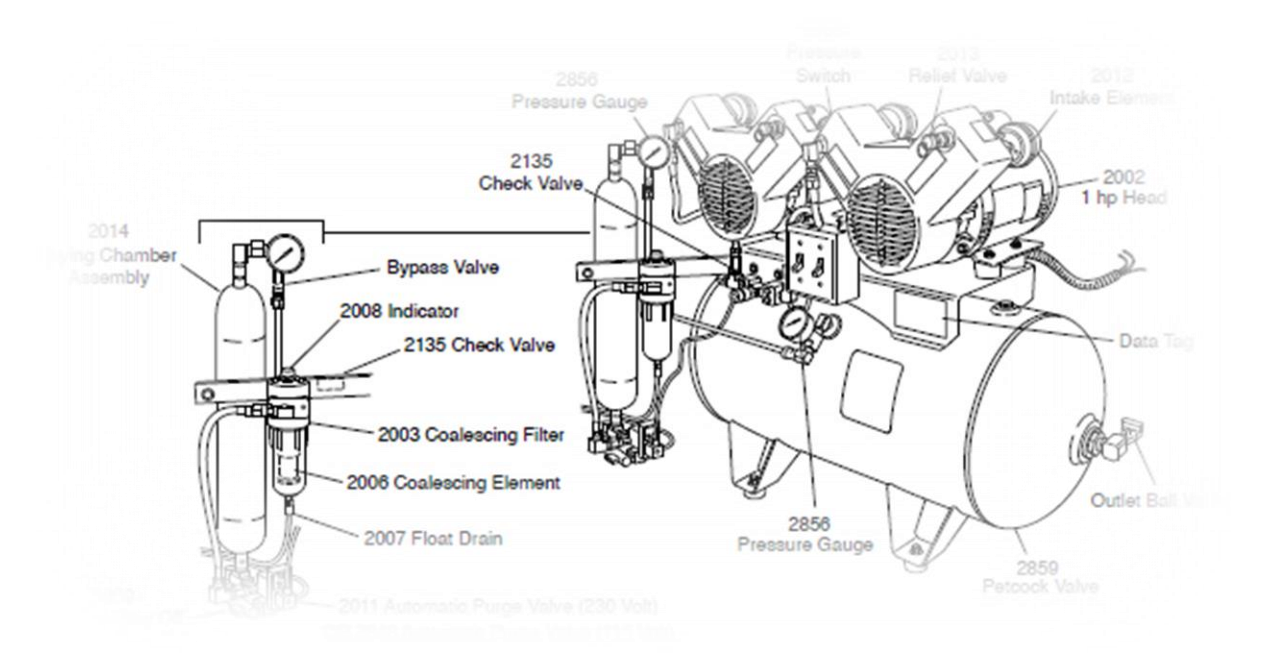

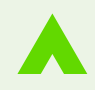

#### **Is there one of these on the Master List of PDTs? IDENTIFY NEED**

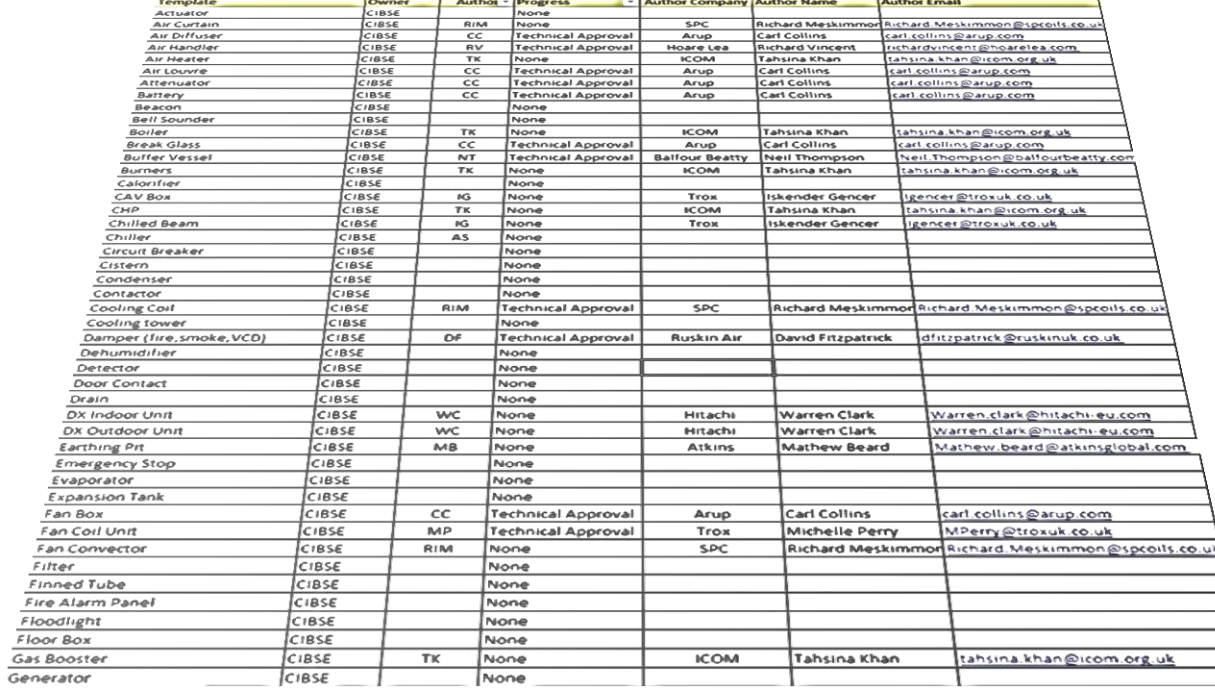

#### **IDENTIFY DATA FIELDS**

#### **Is there one of these, or something similar in SPie (Specifier's Products Information Exchange)**

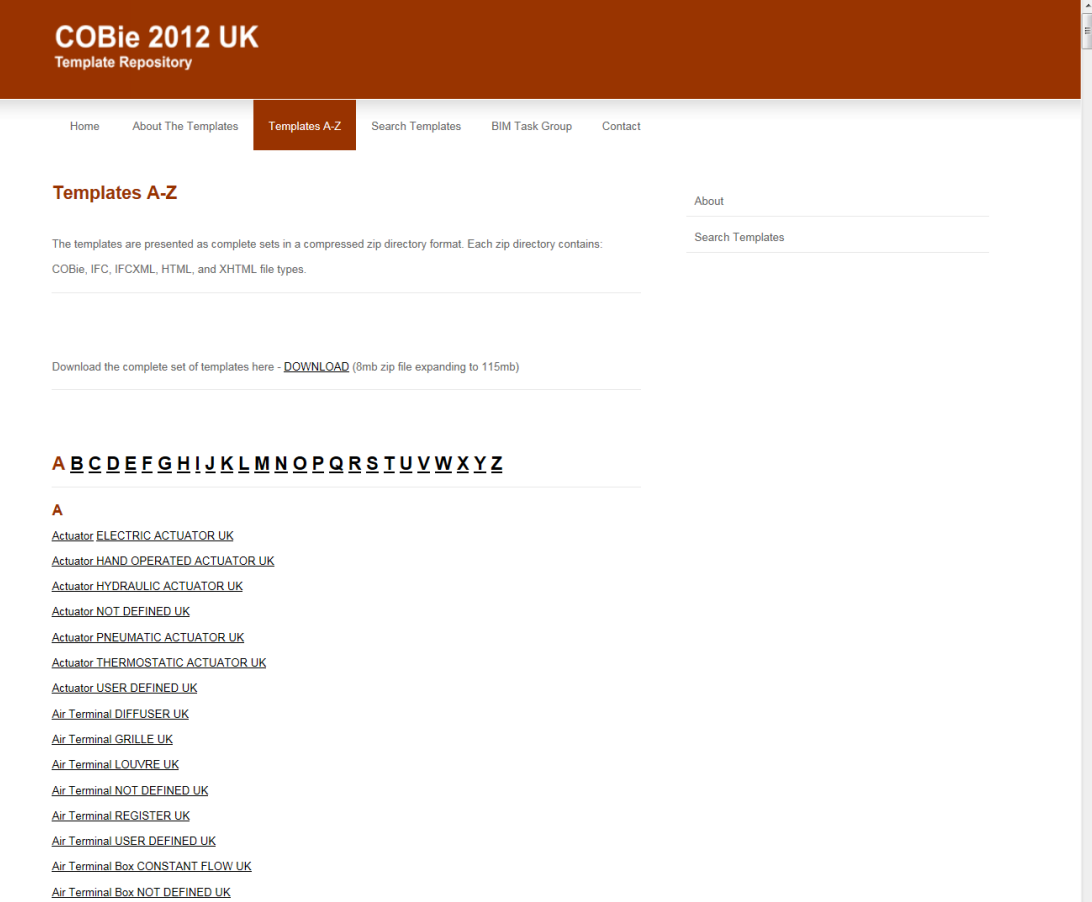

Air Terminal Box USER DEFINED UK

Air Terminal Box VARIABLE FLOW PRESSURE DEPENDANT UK

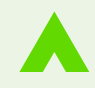

#### **Is there anything similar already covered? IDENTIFY DATA FIELDS**

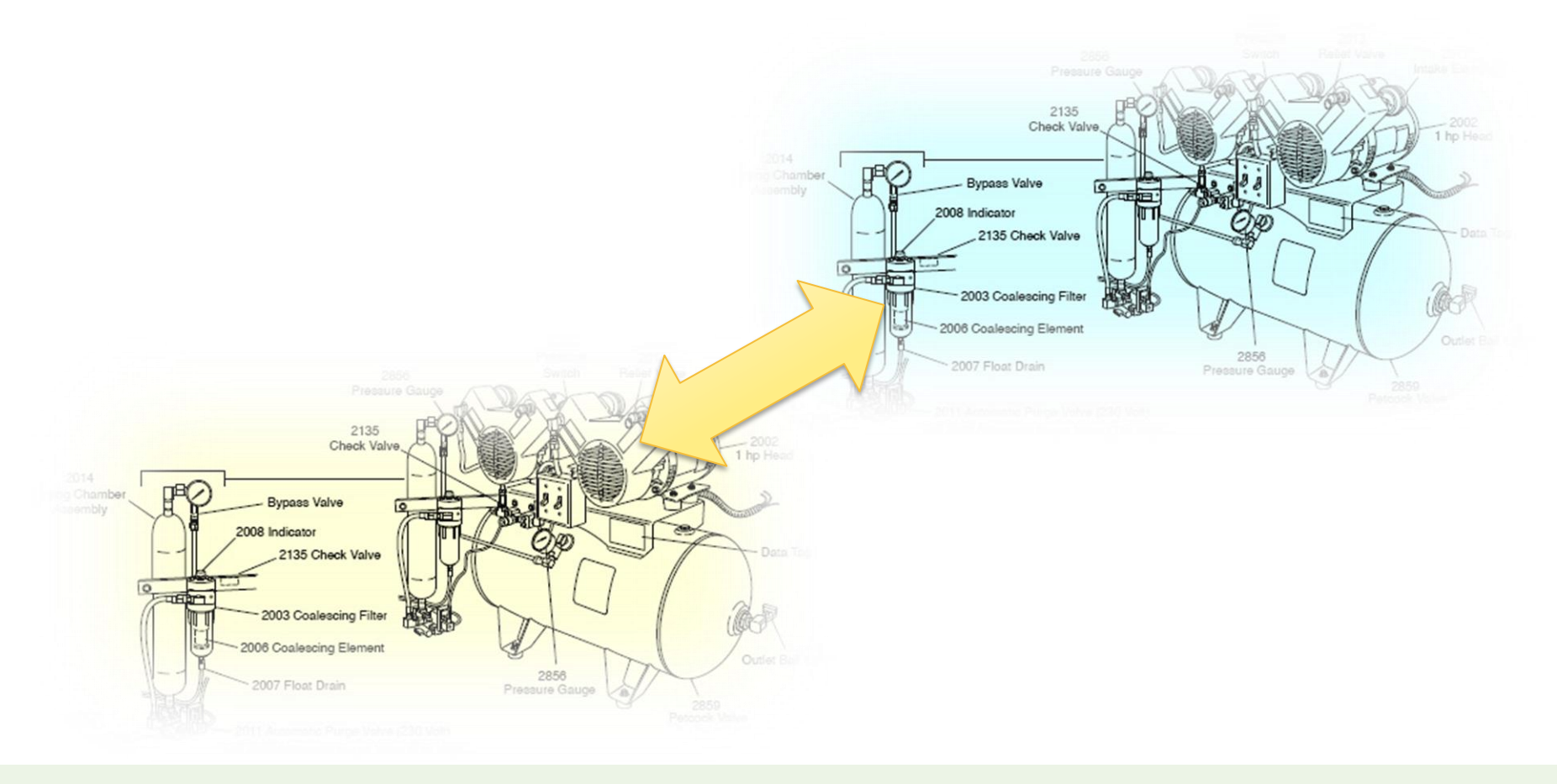

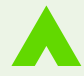

# **PDT Template**

#### **Gives a good start and some guidance**

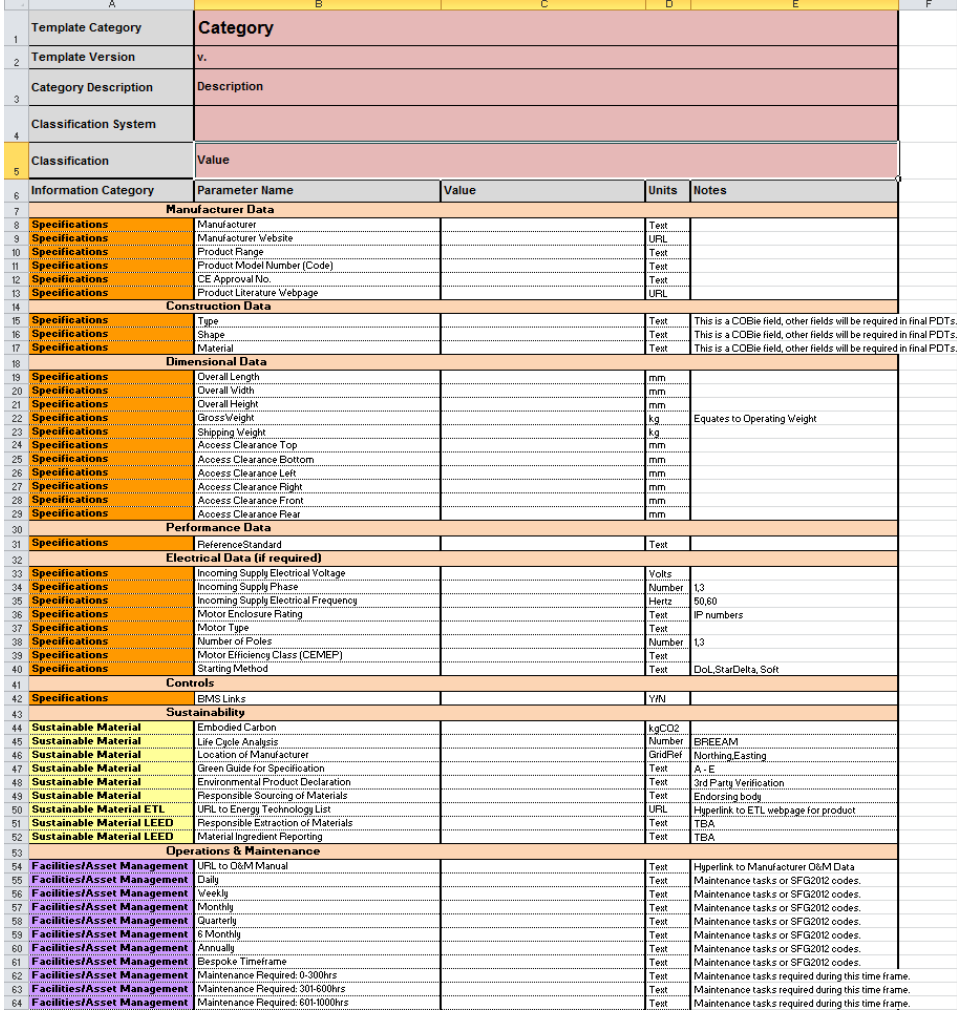

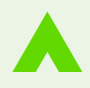

# **PDT Titles**

#### **Add the Category Name and Description (just a single sentence).**

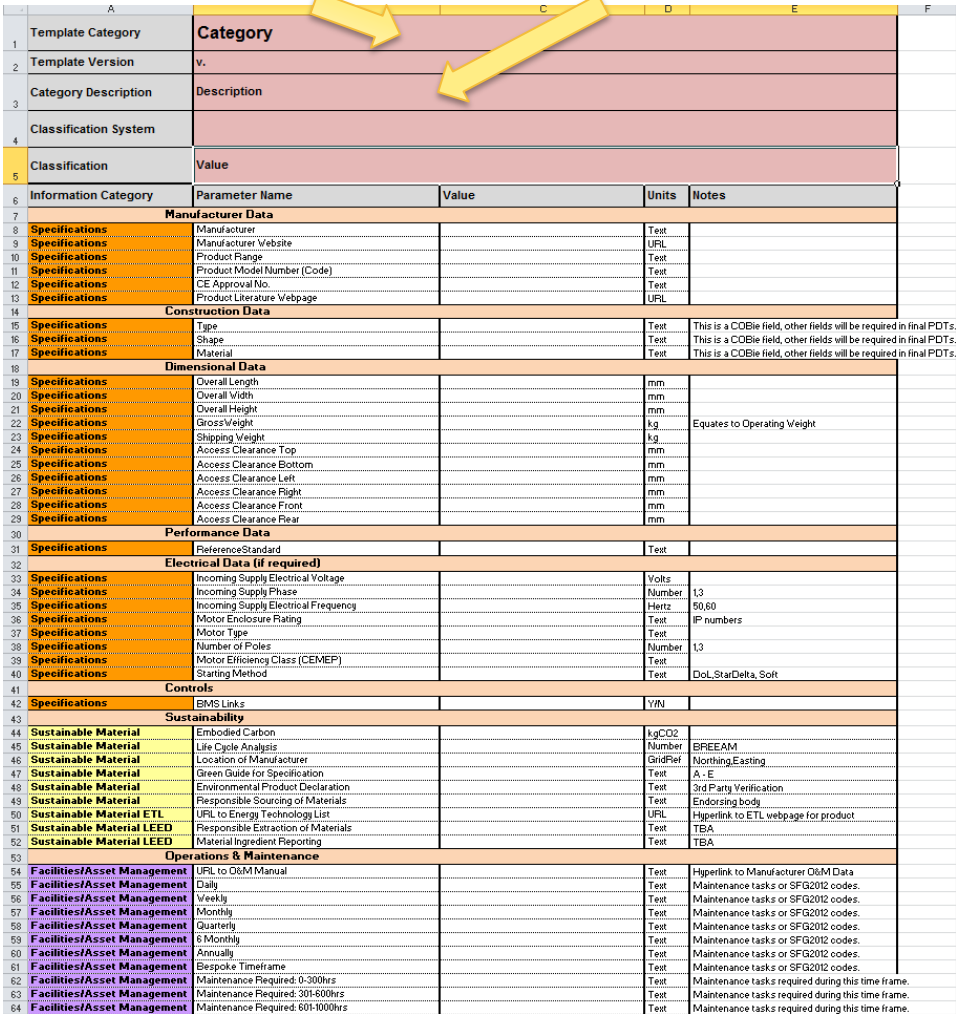

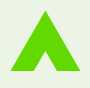

#### **PDT Classification**

#### **Choose a Classification System from the list and apply a Value (optional)**

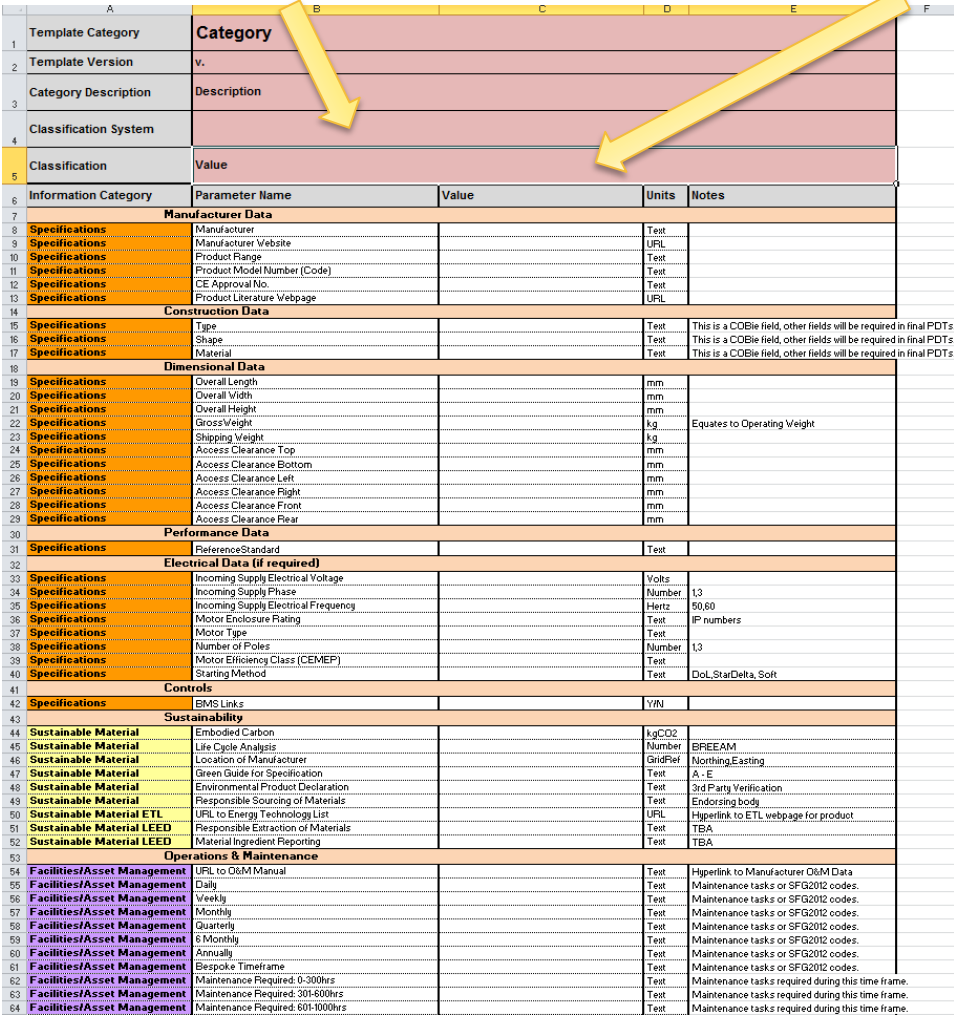

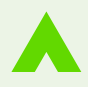

# **PDT Headers**

# **Identify any additional Headers required**

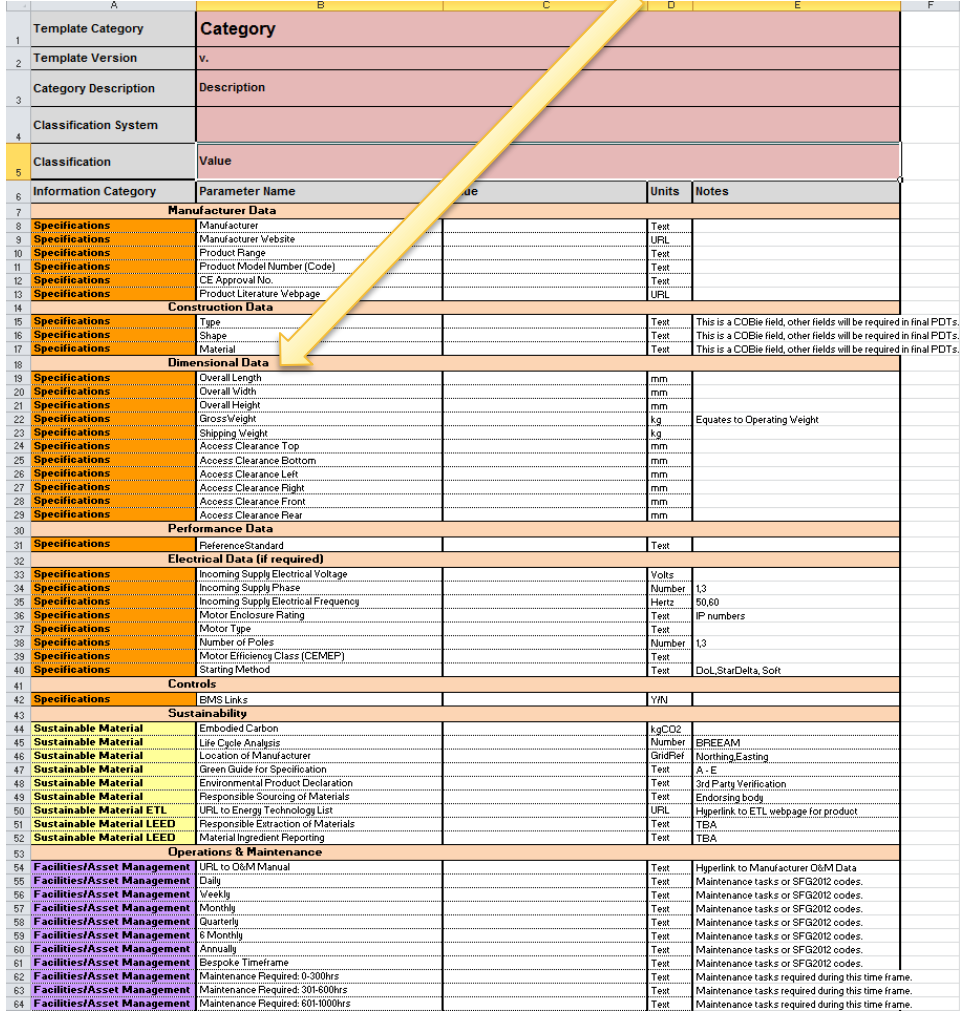

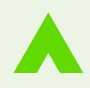

# **PDT Fields**

**List out the Fields that are required to describe the product as a catalogue would.**

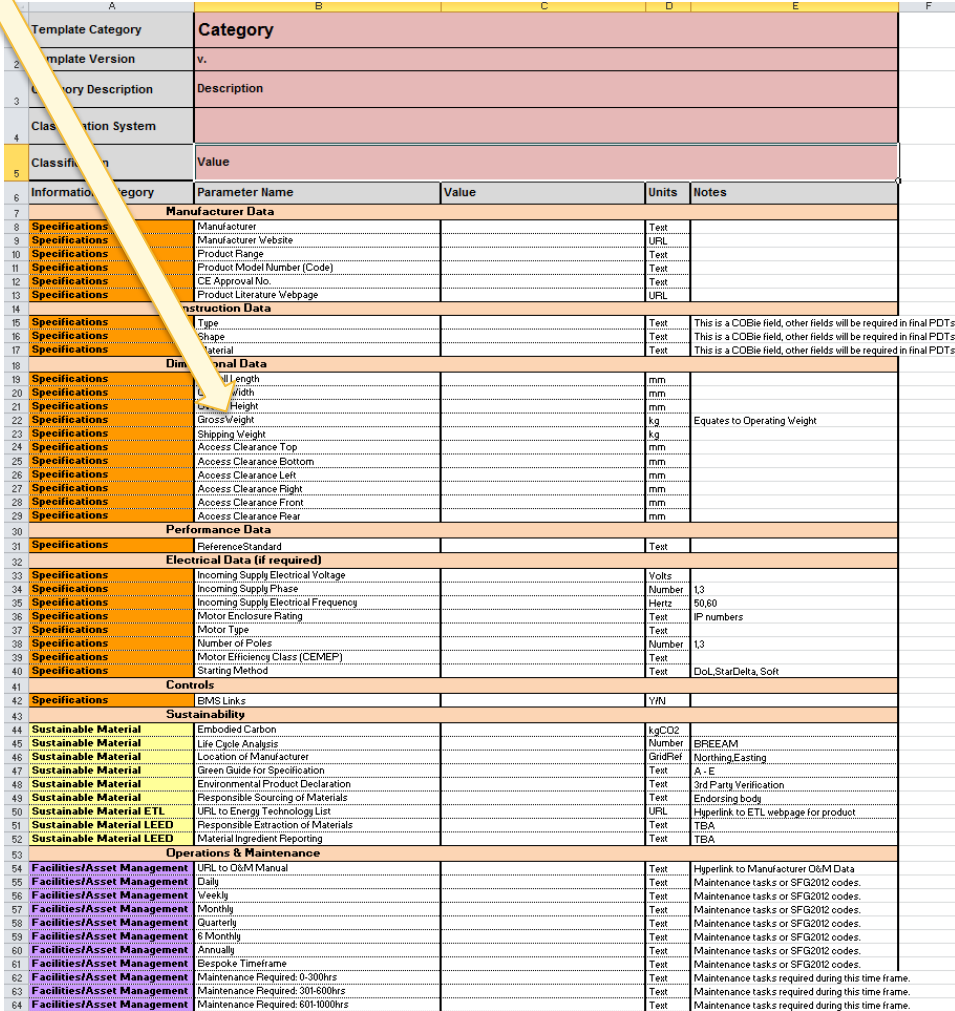

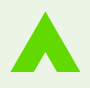

### **PDT Notes**

#### **Add some Notes to help populate the fields.**

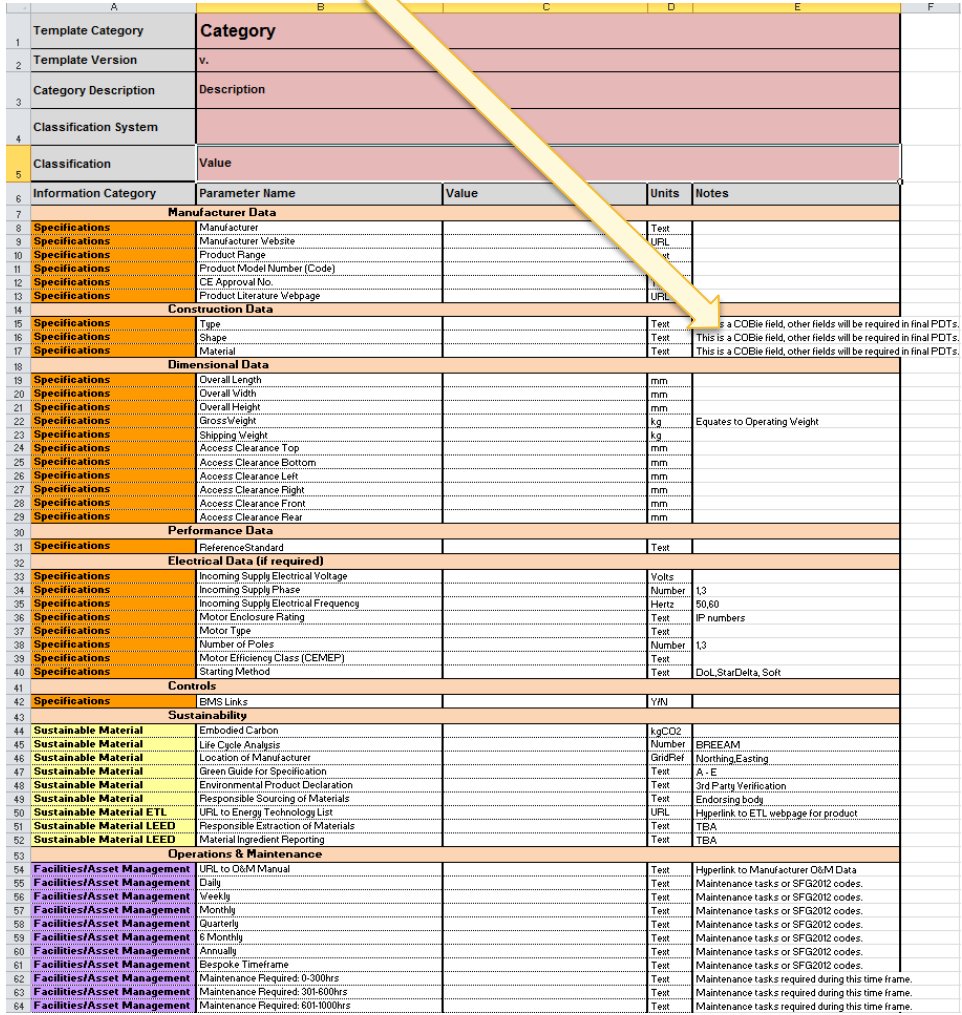

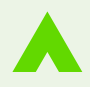

# **PDT Units**

# **Identify the Units of Measurement for each field.**

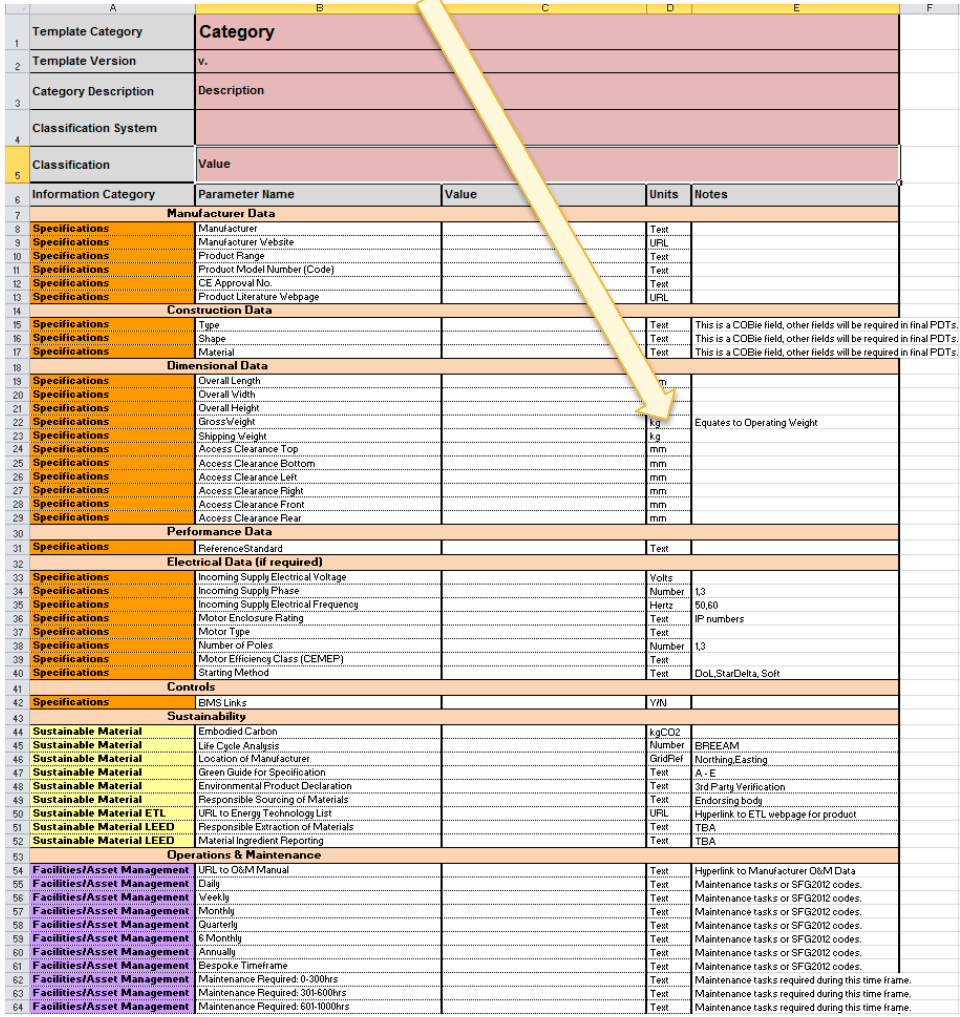

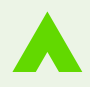

#### **Maintenance tasks: Identify SFG2012 code (if applicable) PDT Construction**

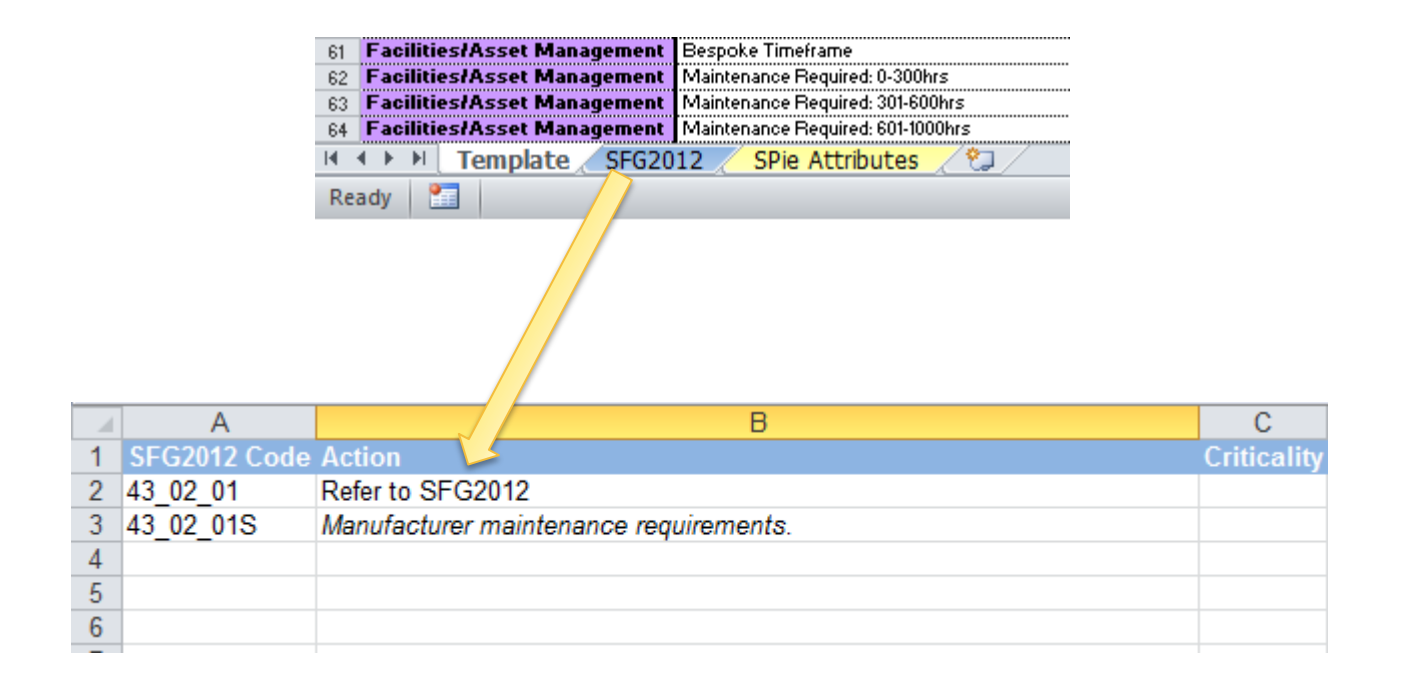

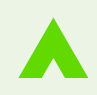

# **PDT Construction**

#### **SPie attributes**

**Paste in the Attributes tab from the SPie spreadsheet (if available) and ensure that any** 

**non-project specific attributes are covered by the PDT fields.**<br>**In Facilities/Asset Management Bespoke Timeframe** 

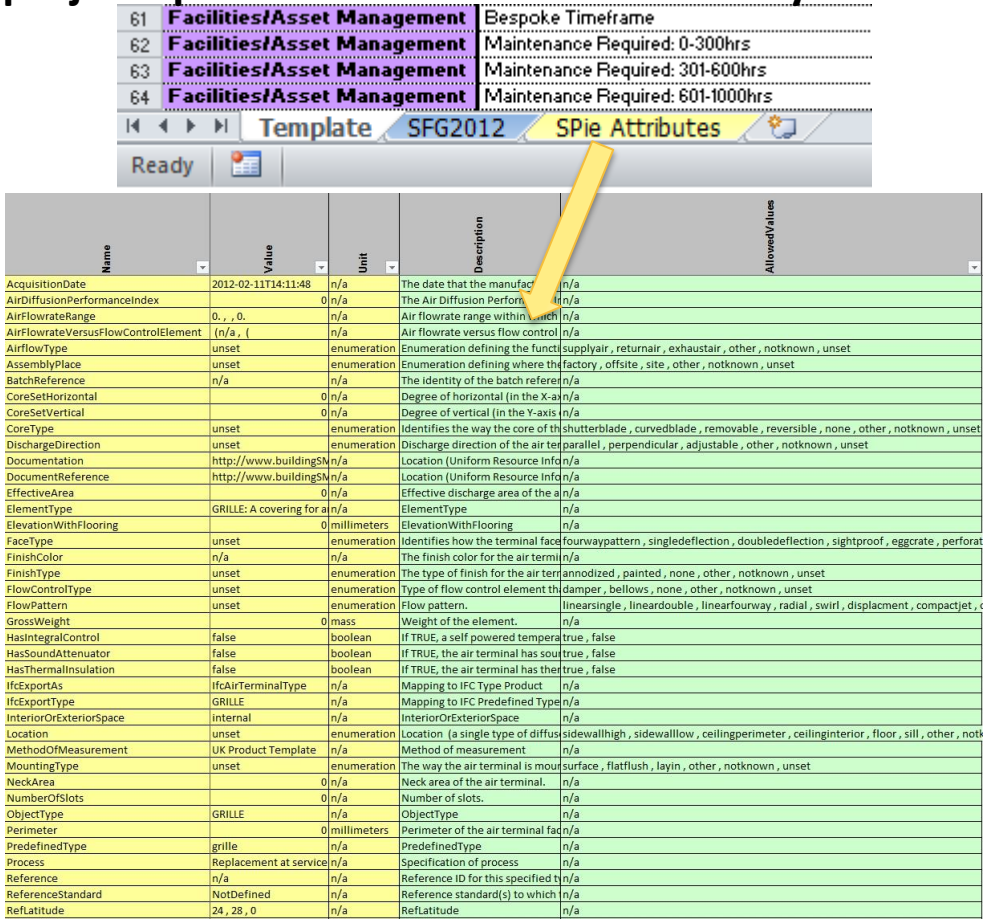

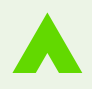

#### Quality Assurance

Consultation and Approval process:

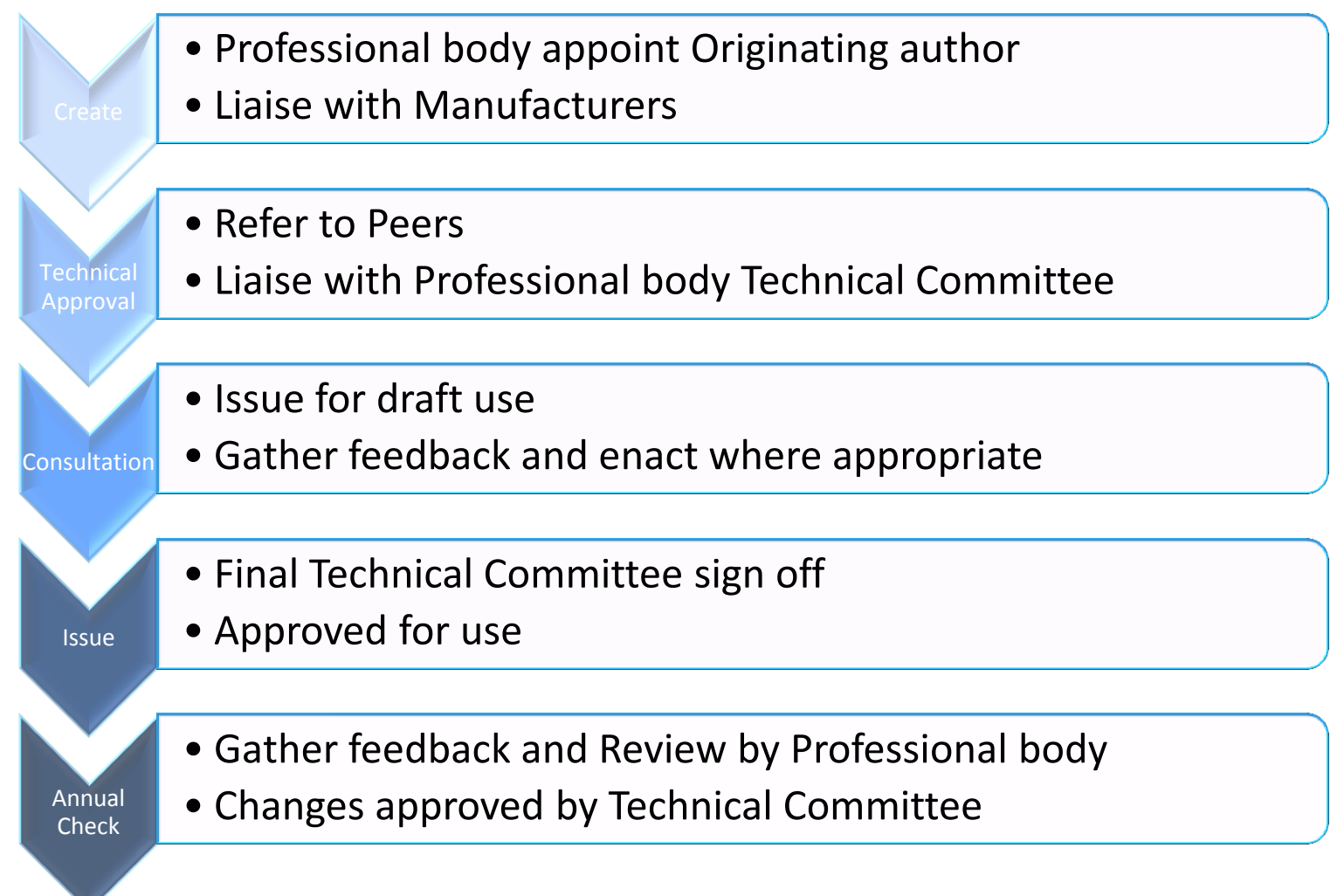

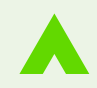

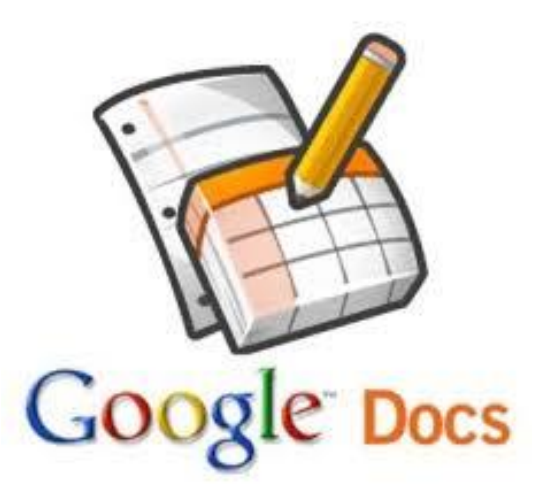

While many other spreadsheet programs are available and may be used in creating PDTs, here are a few tips and tricks to use in Excel in writing them.

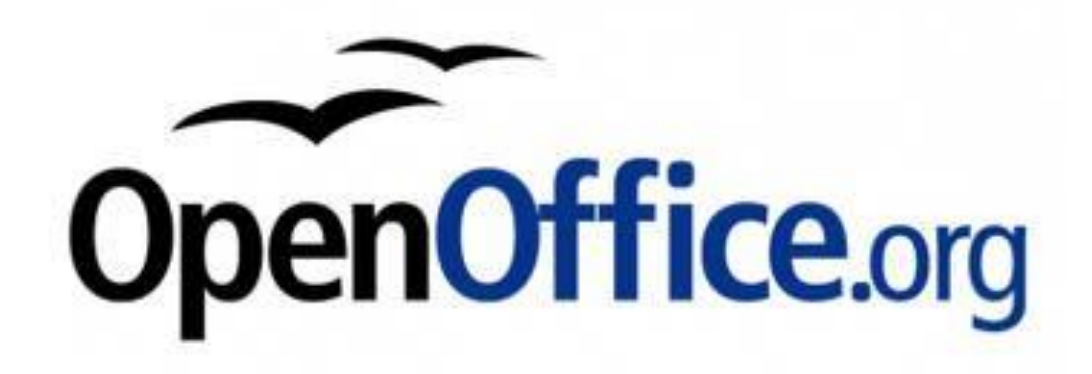

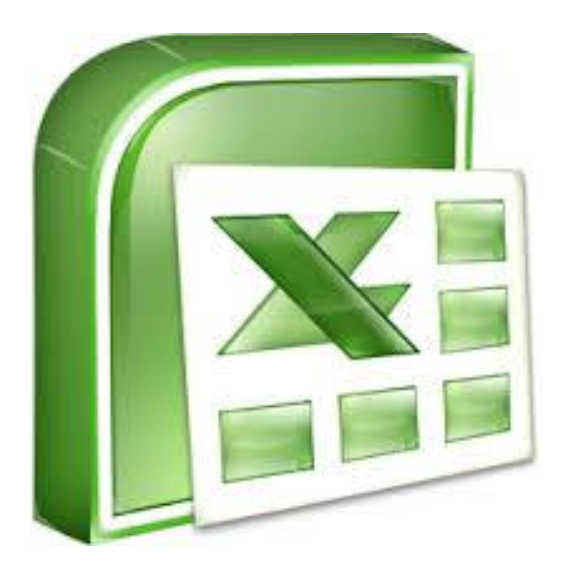

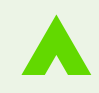

# EXCEL TIPS AND TRICKS Limit format of responses

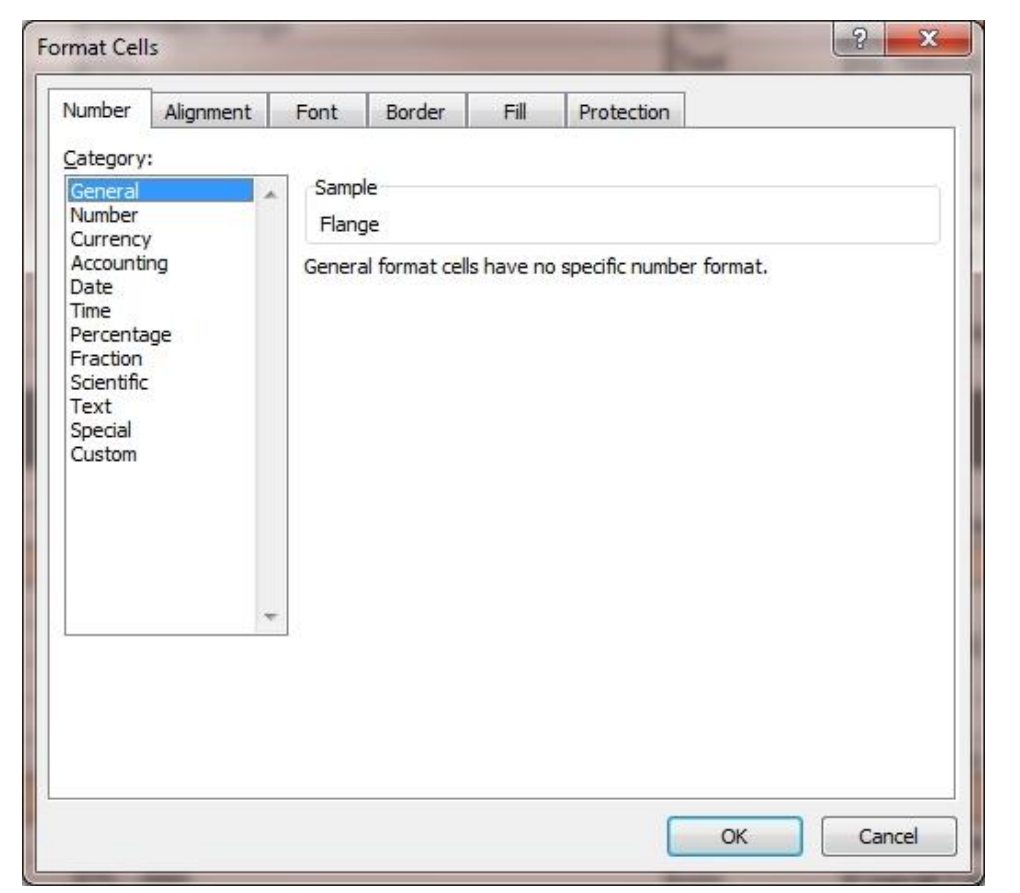

To limit the responses to a single data format, such as a number, or a percentage, you can format the cell to only accept this kind of data.

Remember that if the response could be either a range  $(1, 3)$  or a list  $(1,2,3)$ , the format has to be General.

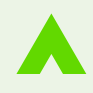

# EXCEL TIPS AND TRICKS Drop down lists

If the responses are to be from a list and only from that list i.e. no other response is possible, then you can use Data Validation (under the Data tab) to achieve this.

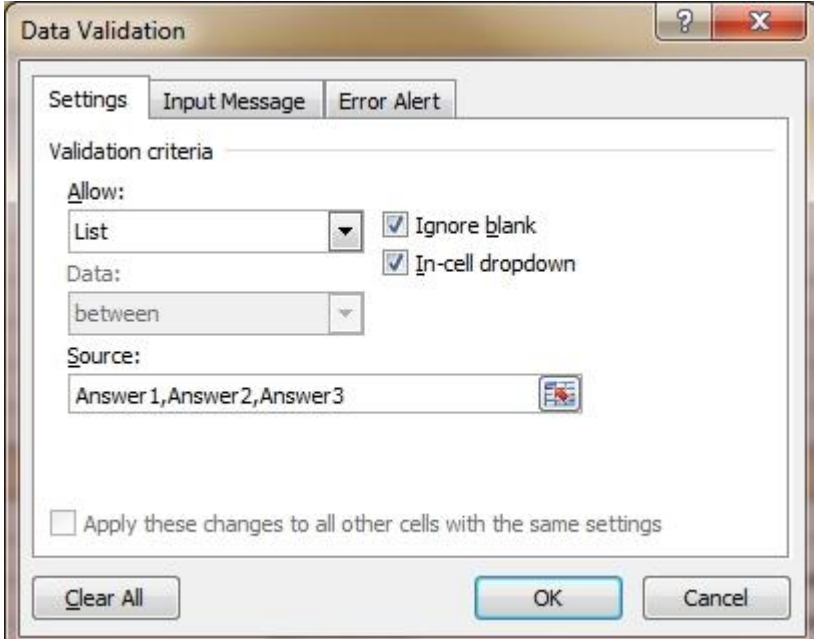

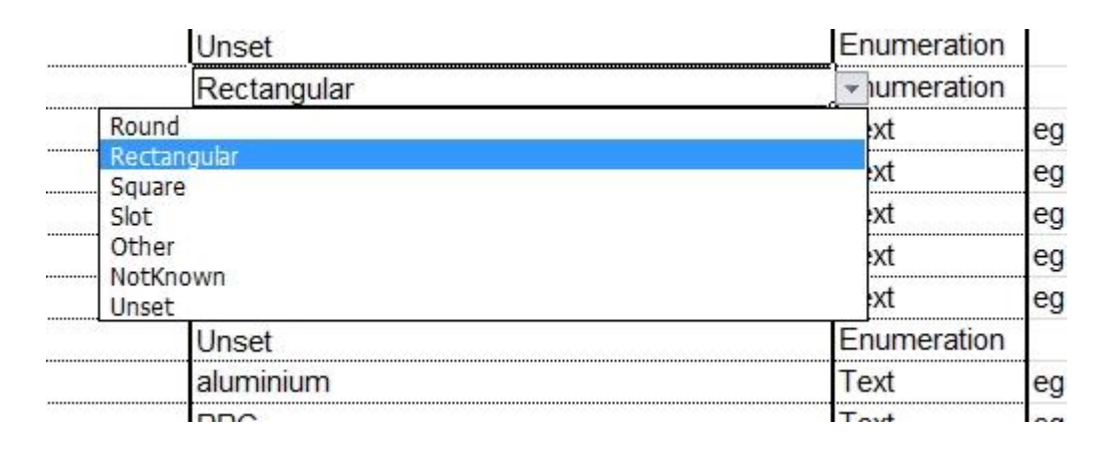

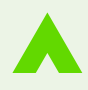

#### EXCEL TIPS AND TRICKS

#### Grey out rows

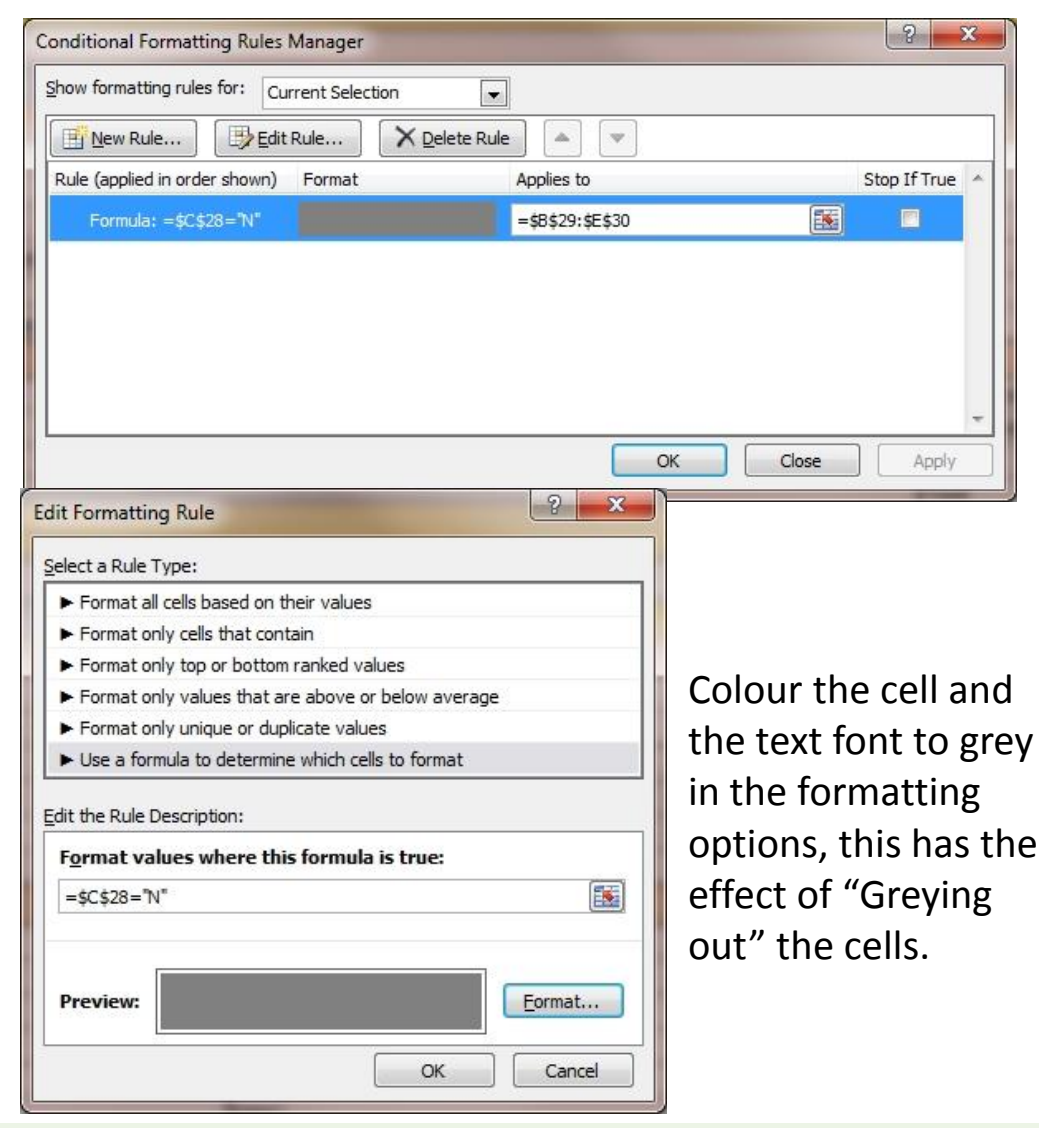

To grey out rows in response to an answer made elsewhere; highlight some or all of the cells affected and, using the Conditional Formatting option, apply a new rule.

This works best if the trigger cell has a drop down list of options.

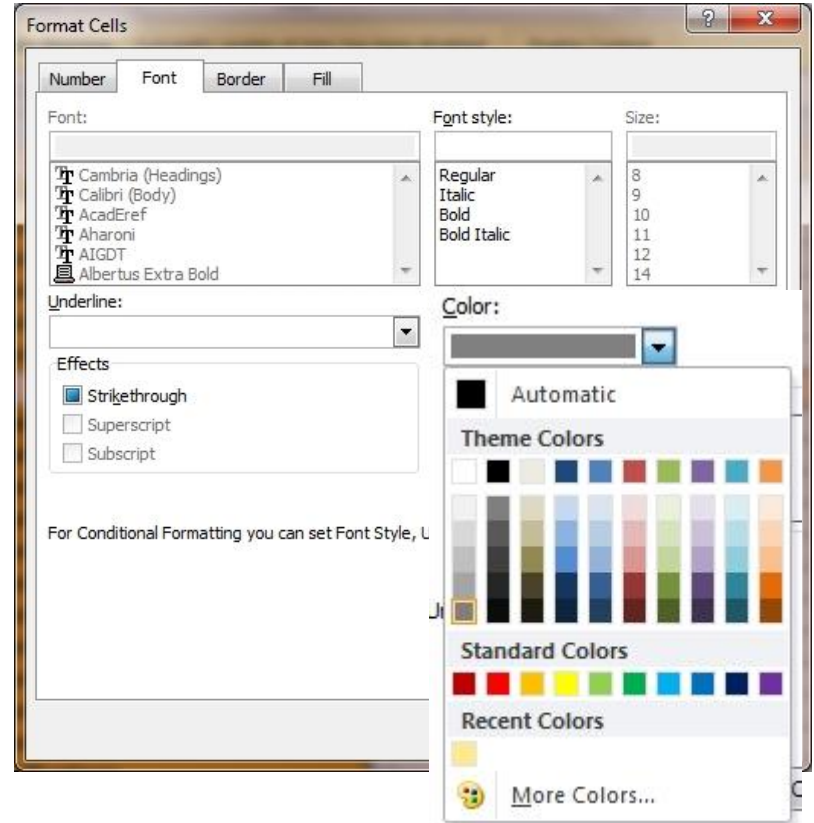

#### EXCEL TIPS AND TRICKS

#### Mouse-over help

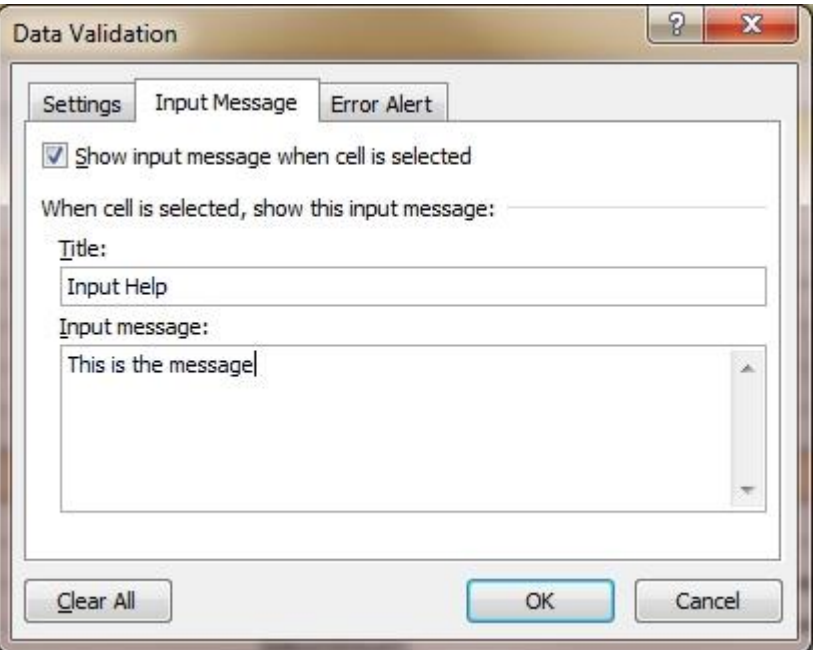

To make a help message appear when the users mouse clicks on a cell, use Data Validation and select the Input Message option

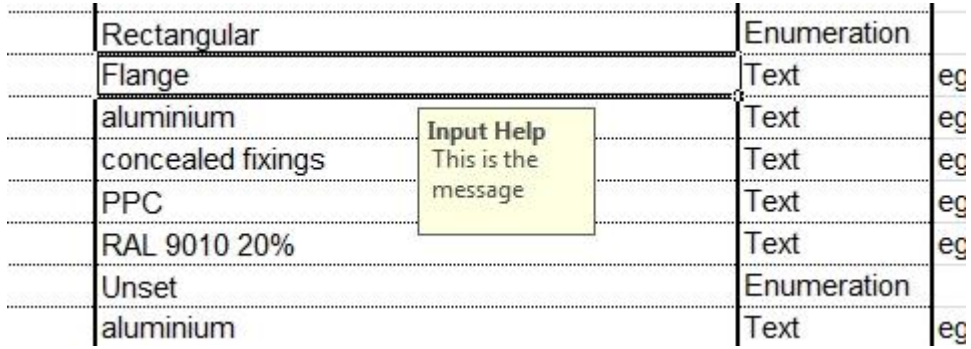

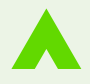

This is how it looks: